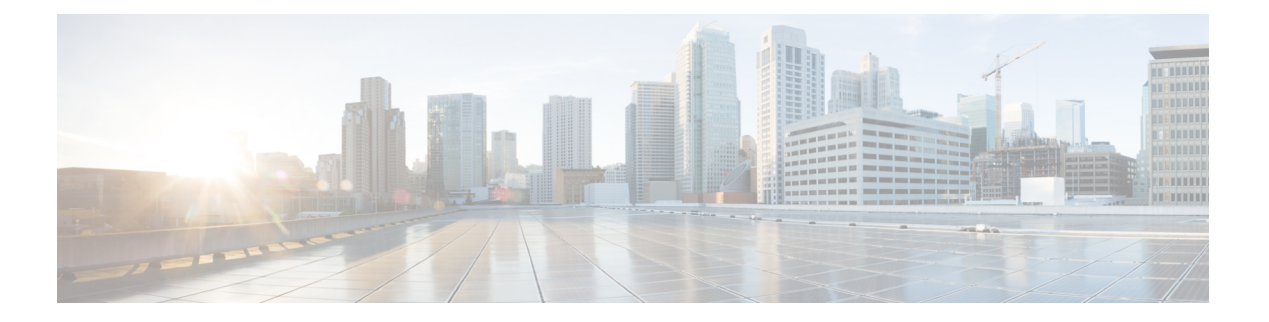

# 管理服务器

- 管理服务器概述, 第1页
- 更改服务器地址, 第1页
- 从群集中删除 IM and Presence 节点, 第2页
- 将已删除的服务器重新添加到群集, 第2页
- 安装前将节点添加到群集, 第3页
- · 查看 Presence 服务器状态, 第4页
- 通过高可用性重新启动服务, 第4页
- 主机名配置, 第5页

#### 管理服务器概述

本章主要介绍如何为已部署的系统编辑服务器详细信息。 包括将新节点分配给群集、从群集中删除 节点、查看在线状态和更改服务器地址详细信息。

## 更改服务器地址

如果您有一个正在运行的系统,并且需要对服务器寻址进行以下任何更改,请参阅文档《更改*Cisco Unified Communications Manager* 和 *IM and Presence Service* 的 *IP* 地址和主机名》中的步骤,网址: [https://www.cisco.com/c/en/us/support/unified-communications/unified-communications-manager-callmanager/](https://www.cisco.com/c/en/us/support/unified-communications/unified-communications-manager-callmanager/products-maintenance-guides-list.html) [products-maintenance-guides-list.html](https://www.cisco.com/c/en/us/support/unified-communications/unified-communications-manager-callmanager/products-maintenance-guides-list.html)。

这适用于以下类型的地址变更:

- 更改服务器 IP 地址
- 更改服务器主机名
- •更改节点名称(例如,如果您使用 IP 地址来定义节点名称,而您希望使用主机名)。
- 为 IM and Presence Service 配置默认域

#### 从群集中删除 **IM and Presence** 节点

如果您需要安全地将 IM and Presence Service 节点从其在线状态冗余组和群集中删除,请按照以下程 序执行操作。

$$
\overline{\mathbb{V}}
$$

删除节点会对 Presence 冗余组中其余节点上的用户造成服务中断。 只有在维护期间才能执行此过 程。 注意

过程

- 步骤 **1** 在 **Cisco Unified CM** 管理 **>** 系统 **> Presence** 冗余组页面上,禁用高可用性(如果已启用)。
- 步骤 **2** 在 **Cisco Unified CM** 管理 **>** 用户管理 **>** 分配 **Presence** 用户页面上,取消分配所有用户,或者将所有 用户移离您要删除的节点。
- 步骤 **3** 要将节点从其在线状态冗余组中删除,请从该在线状态冗余组的在线状态冗余组配置页面上的"在 线状态服务器"下拉列表中选择**未选定**。 当出现警告对话框,表明由于取消分配该节点而将要重新 启动 Presence 冗余组时, 选择确定。
	- 您不能直接从在线状态冗余组删除发布方节点。 要删除发布方节点,首先从发布方节点 取消分配用户,然后彻底删除在线状态冗余组。 注释

不过,您可以将已删除的 IM andPresence 节点添加回群集中。 有关如何添加已删除节点 的详细信息,请参阅将已删除的服务器重新添加到群集,第2页。这种情况下,当在 Cisco UnifiedCM管理控制台的系统**>**服务器屏幕将删除的发布方节点添加回服务器时, 系统会自动创建 **DefaultCUPSubcluster**。

- 步骤 **4** 在 Cisco Unified CM 管理中,从系统 > 服务器删除已取消分配的节点。 当出现警告对话框,表明无 法撤消此操作时,单击确定。
- 步骤 **5** 为您已取消分配的节点关闭主机 VM 或服务器。
- 步骤 **6** 在所有节点上重新启动 **Cisco XCP** 路由器。

#### 将已删除的服务器重新添加到群集

如果从 Cisco Unified Communications Manager 管理中删除了某个后续节点(订阅方),又想将其重 新添加到群集中,请执行以下程序。

过程

步骤 **1** 在 Cisco Unified Communications Manager 管理中,选择系统 > 服务器来添加服务器。

- 步骤 **2** 将后续节点添加到 Cisco Unified Communications Manager 管理后,使用 Cisco 在适用于您版本的软 件包中提供的磁盘在服务器上执行安装。
	- 确保您安装的版本与发布方节点上运行的版本相匹配。 如果发布方上运行的版本与安装 文件不匹配,请在安装过程中选择"安装期间升级"选项。有关详细信息,请参阅《*Cisco Unified Communications Manager* 和 *IM and Presence Service* 安装指南》。 提示
- 步骤 **3** 安装 Cisco Unified CM 后,按照支持您的 Cisco Unified CM 版本的安装文档配置后续节点。
- 步骤 4 访问 Cisco Unified Reporting、RTMT 或 CLI, 以确认现有节点之间发生了数据库复制; 如有必要, 可以修复节点之间的数据库复制。

#### 安装前将节点添加到群集

在安装节点之前,使用 Cisco Unified Communications Manager 管理将新节点添加到群集。添加节点 时您选择的服务器类型必须匹配您安装的服务器类型。

安装新节点之前,您必须使用 Cisco Unified Communications Manager 管理在第一个节点中配置新节 点。要在群集上安装节点,请参阅《*Cisco Unified Communications Manager* 安装指南》。

对于 Cisco Unified Communications Manager 视频/语音服务器, 您在 Cisco Unified Communications Manager 软件初始安装期间添加的第一台服务器指定为发布方节点。所有后续服务器安装或添加都 指定为订阅方节点。您添加到群集的第一个 Cisco Unified Communications Manager IM and Presence 节点指定为 IM and Presence Service 据库发布方节点。

您无法使用 Cisco Unified Communications Manager 管理在服务器添加后更改服务器类型。您必须删 除现有的服务器实例,然后再次添加新服务器并选择正确的服务器类型设置。 注释

过程

步骤 **1** 选择系统 > 服务器。

此时将显示查找并列出服务器窗口。

步骤 **2** 单击新增。

此时将显示服务器配置 **-** 添加服务器窗口。

- 步骤 **3** 从服务器类型下拉列表框中,选择您要添加的服务器类型,然后单击下一步。
	- CUCM 视频/语音
	- CUCM IM and Presence

步骤 **4** 在服务器配置窗口中,输入相应的服务器设置。

有关服务器配置字段说明,请参阅[服务器设置。](http://www.cisco.com/c/en/us/td/docs/voice_ip_comm/cucm/admin/10_0_1/ccmcfg/CUCM_BK_C95ABA82_00_admin-guide-100/CUCM_BK_C95ABA82_00_admin-guide-100_chapter_010.html#CUCM_RF_S8C78AE6_00)

步骤 **5** 单击保存。

### 查看 **Presence** 服务器状态

使用 Cisco Unified Communications Manager 管理查看 IM and Presence Service 节点的关键服务的状态 以及自我诊断测试结果。

过程

步骤 **1** 选择系统 > 服务器。

此时将显示查找并列出服务器窗口。

- 步骤 **2** 选择服务器搜索参数,然后单击查找。 屏幕上将显示相匹配的记录。
- 步骤 **3** 选择查找并列出服务器窗口中列出的 IM and Presence 服务器。 此时将显示服务器配置窗口。
- 步骤 **4** 单击服务器配置窗口的"IM and Presence 服务器信息"部分中的"Presence 服务器状态"链接。 此时将显示服务器的节点详细信息窗口。

## 通过高可用性重新启动服务

如果进行任何系统配置更改或系统升级时需要禁用高可用性,然后重新启动Cisco XCP路由器、Cisco Presence Engine 或服务器本身,必须留出足够的时间在启用高可用性之前重新创建 Cisco Jabber 会 话。 否则,Presence 将不适用于未创建会话的 Jabber 客户端。

确保按照以下步骤操作:

#### 过程

- 步骤1 进行任何更改之前,检查 Cisco Unified CM IM and Presence 管理窗口(系统 > **Presence** 拓扑)的 **Presence** 拓扑窗口。 记录每个 Presence 冗余组中每个节点的已分配用户数。
- 步骤 **2** 在每个 Presence 冗余组中禁用高可用性,并等待至少两分钟以使新的高可用性设置同步。

步骤 **3** 为您的更新执行以下任一必要操作:

- 重新启动 Cisco XCP 路由器
- 重新启动 Cisco Presence Engine
- 重新启动服务器
- 步骤 **4** 重新启动后,监控所有节点上的活动会话数。
- 步骤 **5** 对于每个节点,在每个节点上运行 how perf query counter "Cisco Presence Engine" ActiveJsmSessions CLI 命令,以确认每个节点上的活动会话数。 活动会话数应与您在步骤 1 中为分 配的用户记录的数量相匹配。 所有会话恢复用时应该不会超过 15 分钟。
- 步骤 **6** 创建所有会话后,您可以在 Presence 冗余组中启用高可用性。
	- 如果 30 分钟过去且尚未创建活动会话,重新启动 Cisco Presence Engine。 如果这样不起 作用,可能存在亟待解决的较大系统问题。 注释
	- 建议不要背靠背重启 Cisco XCP 路由器和/或 Cisco Presence Engine。 但是,如果确实需 要重新启动:重新启动第一个服务,等待重新创建所有 JSM 会话。 当所有 JSM 会话创 建完成之后,执行第二个重新启动。 注释

#### 主机名配置

下表列出您可以为 Unified Communications Manager 服务器配置主机名的地方, 允许主机名使用的字 符数量以及建议主机名使用的第一个和最后一个字符。请注意,如果您没有正确配置主机名,Unified CommunicationsManager中的部分组件,例如操作系统、数据库、安装等组件可能无法按预期工作。

表 **1: Cisco Unified Communications Manager** 中的主机名配置

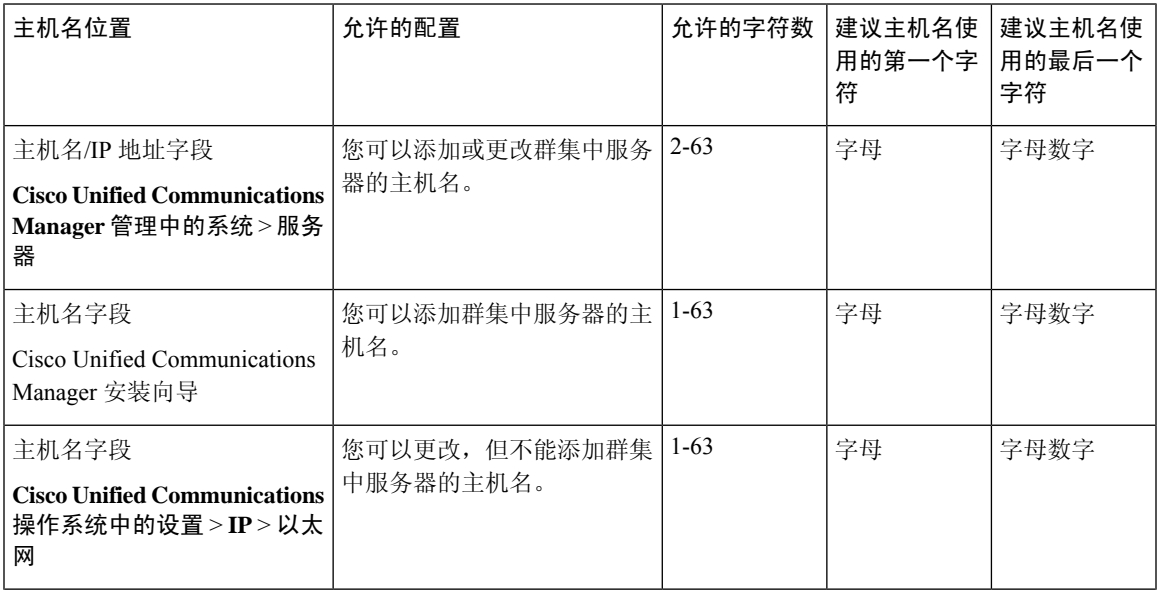

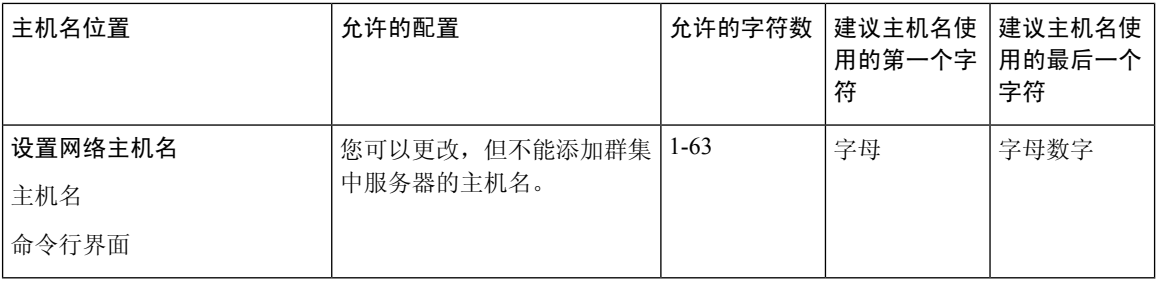

#### $\mathcal{Q}$

主机名必须遵循 ARPANET 主机名的规则。 在主机名的第一个和最后一个字符之间, 您可以输入字 母数字字符和连字符。 提示

在任何位置配置主机名之前,请回顾以下信息:

• "服务器配置"窗口中的"主机名/IP字段"支持设备到服务器、应用程序到服务器和服务器到 服务器通信,允许您输入点分十进制格式的 IPv4 地址或主机名。

您在安装 Unified Communications Manager 发布方节点后,发布方的主机名将自动显示在此字段 中。您在安装UnifiedCommunications Manager订户节点之前,在UnifiedCommunications Manager 发布方节点上的此字段中输入订户节点的 IP 地址或主机名。

在此字段中,只有 Unified Communications Manager 可以访问 DNS 服务器以将主机名解析为 IP 地址时,才可配置主机名,确保您在 DNS 服务器上配置 Cisco Unified Communications Manager 名称和地址信息。

 $\mathcal{Q}$ 

- 除了在 DNS 服务器上配置 Unified Communications Manager 信息外,您可以在 Cisco Unified Communications Manager 安装期间输入 DNS 信息。 提示
	- •在安装 Unified Communications Manager 发布方节点期间, 您输入发布方节点的主机名(必填) 和 IP 地址, 以配置网络信息, 假如您想使用静态网络。

安装 Unified Communications Manager 订户节点期间,您输入 Unified Communications Manager 发布方节点的主机名和 IP 地址,以便 Unified Communications Manager 可以验证网络连通性和 发布方-订户验证。 此外, 您必须输入订户节点的主机名和 IP 地址。 当 Unified Communications Manager 安装提示您输入订户服务器的主机名时,输入显示在 Cisco Unified Communications Manager 管理中的"服务器配置"窗口中的值, 假如您在"主机名/IP 地址"字段配置订户服务 器的主机名。

当地语言翻译版本说明

思科可能会在某些地方提供本内容的当地语言翻译版本。请注意,翻译版本仅供参考,如有任何不 一致之处,以本内容的英文版本为准。